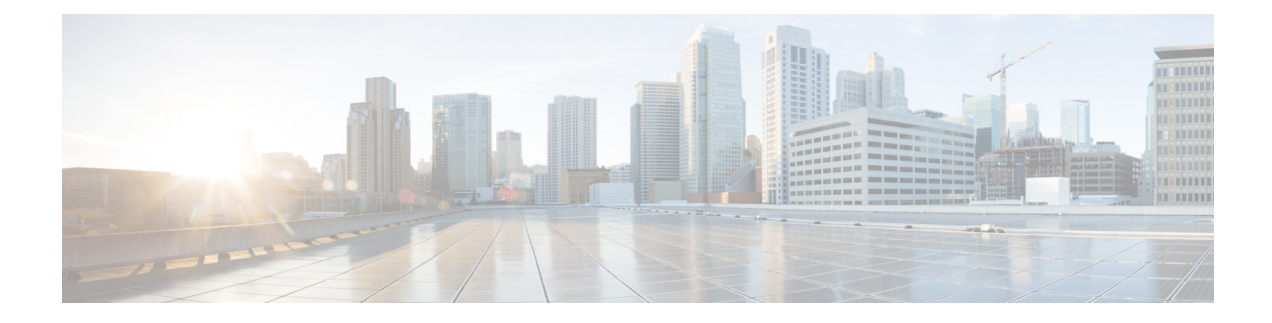

# **Dynamic Access Policies**

This chapter describes how to configure dynamic access policies.

- About [Dynamic](#page-0-0) Access Policies, on page 1
- [Licensing](#page-2-0) for Dynamic Access Policies, on page 3
- [Configure](#page-2-1) Dynamic Access Policies, on page 3
- [Configure](#page-5-0) AAA Attribute Selection Criteria in a DAP, on page 6
- [Configure](#page-8-0) Endpoint Attribute Selection Criteria in a DAP, on page 9
- Create [Additional](#page-19-0) DAP Selection Criteria in DAP Using LUA, on page 20
- Configure DAP Access and [Authorization](#page-25-0) Policy Attributes, on page 26
- [Perform](#page-29-0) a DAP Trace, on page 30
- [Examples](#page-29-1) of DAPs, on page 30

# <span id="page-0-0"></span>**About Dynamic Access Policies**

VPN gateways operate in dynamic environments. Multiple variables can affect each VPN connection, for example, intranet configurations that frequently change, the various roles each user may inhabit within an organization, and logins from remote access sites with different configurations and levels of security. The task of authorizing users is much more complicated in a VPN environment than it is in a network with a static configuration.

Dynamic access policies (DAP) on the ASA let you configure authorization that addresses these many variables. You create a dynamic access policy by setting a collection of access control attributes that you associate with a specific user tunnel or session. These attributes address issues of multiple group membership and endpoint security. That is, the ASA grants access to a particular user for a particular session based on the policies you define. The ASA generates a DAP at the time the user connects by selecting and/or aggregating attributes from one or more DAP records. It selects these DAP records based on the endpoint security information of the remote device and the AAA authorization information for the authenticated user. It then applies the DAP record to the user tunnel or session.

The DAP system includes the following components that require your attention:

• DAP Selection Configuration File—A text file containing criteria that the ASA uses for selecting and applying DAP records during session establishment. Stored on the ASA. You can use ASDM to modify it and upload it to the ASA in XML data format. DAP selection configuration files include all of the attributes that you configure. These can include AAA attributes, endpoint attributes, and access policies as configured in network and web-type ACL filter, port forwarding and URL lists.

• DfltAccess Policy—Always the last entry in the DAP summary table, always with a priority of 0. You can configure Access Policy attributes for the default access policy, but it does not contain—and you cannot configure—AAA or endpoint attributes. You cannot delete the DfltAccessPolicy, and it must be the last entry in the summary table.

Refer to the *Dynamic Access Deployment Guide* ([https://supportforums.cisco.com/docs/DOC-1369\)](https://supportforums.cisco.com/docs/DOC-1369) for additional information.

# **DAP Support of Remote Access Protocols and Posture Assessment Tools**

The ASA obtains endpoint security attributes by using posture assessment tools that you configure. These posture assessment tools include the AnyConnect posture module, the independent Host Scan package, and NAC.

The following table identifies each of the remote access protocols DAPsupports, the posture assessment tools available for that method, and the information that tool provides.

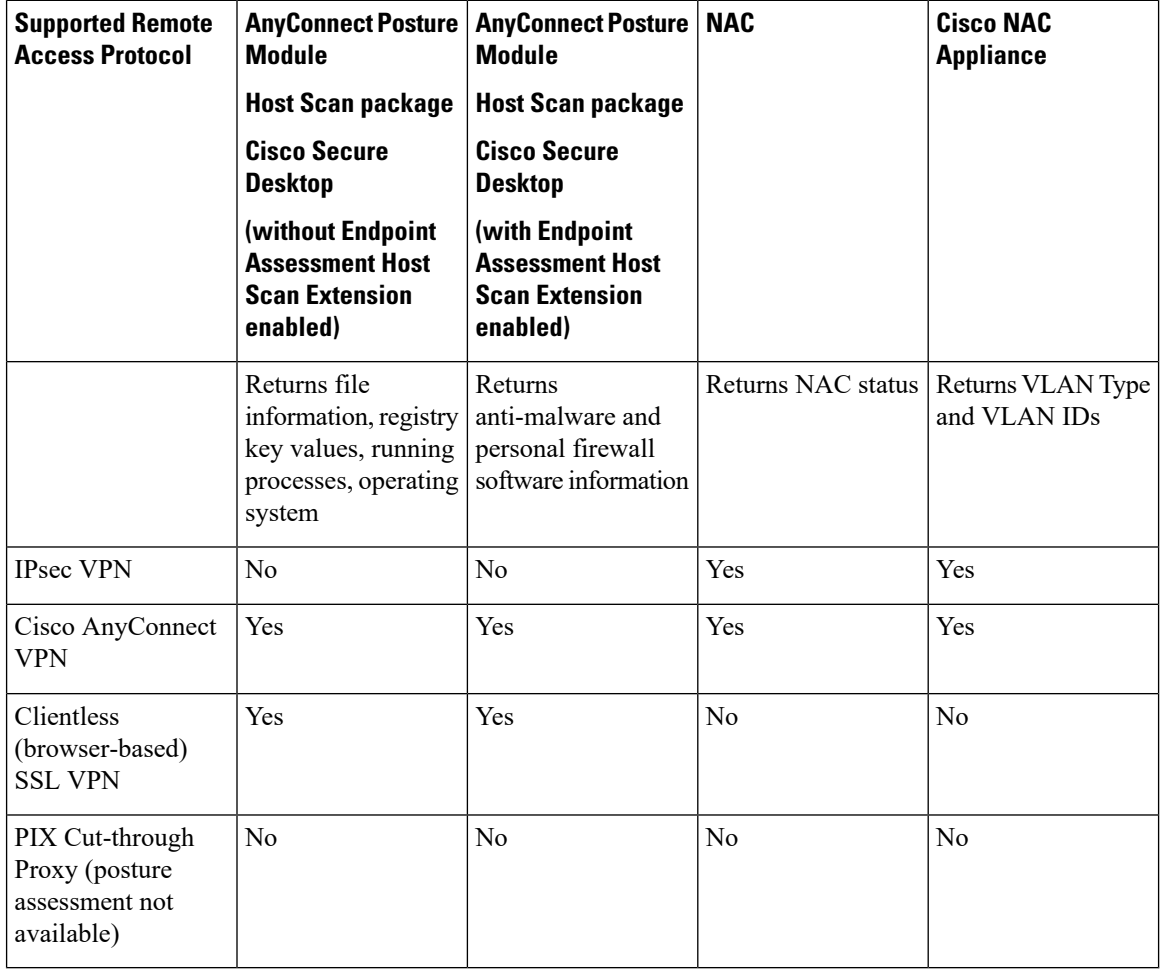

# **Remote Access Connection Sequence with DAPs**

The following sequence outlines a typical remote access connection establishment.

- **1.** A remote client attempts a VPN connection.
- **2.** The ASA performs posture assessment, using configured NAC and Cisco Secure Desktop Host Scan values.
- **3.** The ASA authenticates the user via AAA. The AAA server also returns authorization attributes for the user.
- **4.** The ASA applies AAA authorization attributes to the session, and establishes the VPN tunnel.
- **5.** The ASA selects DAP records based on the user AAA authorization information and the session posture assessment information.
- **6.** The ASA aggregates DAP attributes from the selected DAP records, and they become the DAP policy.
- **7.** The ASA applies the DAP policy to the session.

# <span id="page-2-0"></span>**Licensing for Dynamic Access Policies**

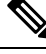

**Note** This feature is not available on No Payload Encryption models.

Dynamic access policies (DAP) require one of the following licenses:

- AnyConnect Apex—To use all DAP features.
- AnyConnect Plus—For operating system and operating system/AnyConnect version checking only.

#### **Related Topics**

Add [AnyConnect](#page-10-0) Endpoint Attributes to a DAP, on page 11

# <span id="page-2-1"></span>**Configure Dynamic Access Policies**

#### **Before you begin**

- Other than where noted, you must install Host Scan before configuring DAP endpoint attributes.
- If upgrading from HostScan 4.3.x to HostScan 4.6.x or greater, you must migrate any existing AV/AS/FW endpoint attributes to the corresponding replacement AM/FW endpoint attributes before you upgrade. See the [AnyConnect](https://www.cisco.com/c/en/us/td/docs/security/asa/migration/guide/HostscanMigration43x-46x.html) HostScan 4.3.x to 4.6.x Migration Guide for a full upgrade & migration procedure.
- Due to Java Web Start security issues, you may find that you are unable to populate Advanced Endpoint Attribute with configured values if you use webvpn based configuration on the device. To overcome this issue, either use ASDM Desktop application or add the AEA related URL(s) as the exception in the Java Security.
- Before configuring File, Process, and Registry endpoint attributes, configure File, Process, and Registry Basic Host Scan attributes. For instructions, start ASDM and choose **Configuration > Remote Access VPN > Secure Desktop Manager > Host Scan** and click **Help**.
- DAP supports only ASCII characters.

#### **Procedure**

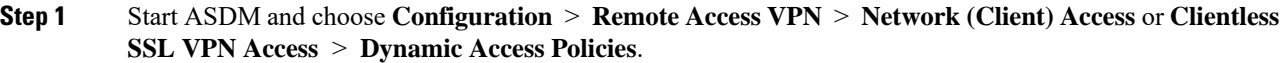

If an **Incompatible** action button is displayed below the Add, Edit and Delete action, there has been an attempt to upgrade HostScan to a version (4.6.x or later) that has had internal library updates that make it incompatible with your existing DAP policies (created when using HostScan 4.3.x or earlier). You MUST carry out a one-time migration procedure to adapt your configuration. **Note**

The appearance of the **Incompatible** action indicates that the HostScan upgrade has been initiated and you now need to migrate your configuration. Refer to the [AnyConnect](https://www.cisco.com/c/en/us/td/docs/security/asa/migration/guide/HostscanMigration43x-46x.html) Hostscan 4.3.x to 4.6.x [Migration](https://www.cisco.com/c/en/us/td/docs/security/asa/migration/guide/HostscanMigration43x-46x.html) Guide for detailed instructions.

- **Step 2** To include certain antimalware or personal firewall endpoint attributes, click the **CSD configuration** link near the top of the pane. Then enable Cisco Secure Desktop and HostScan extensions. This link does not display if you have previously enabled both of these features.
- **Step 3** View the list of previously configured DAPs.

The following fields are shown in the table:

• ACL Priority—Displays the priority of the DAP record.

The ASA uses this value to logically sequence the ACLs when aggregating the network and web-type ACLs from multiple DAP records. The ASA orders the records from highest to lowest priority number, with lowest at the bottom of the table. Higher numbers have a higher priority, that is a DAP record with a value of 4 has a higher priority than a record with a value of 2. You cannot manually sort them.

- Name—Displays the name of the DAP record.
- Network ACL List—Displays the name of the firewall ACL that applies to the session.
- Web-Type ACL List—Displays the name of the SSL VPN ACL that applies to the session.
- Description—Describes the purpose of the DAP record.
- **Step 4** Click **Add** or **Edit** to Add or Edit a [Dynamic](#page-4-0) Access Policy, on page 5.
- **Step 5** Click **Apply** to save your DAP configuration.
- **Step 6** Search for a Dynamic Access Policy (DAP) by using the **Find** field.

Start typing in the field and the tool will search the beginning characters of every field of the DAP table for a match. You can use wild cards to expand your search.

For example typing **sal** in the **Find** field matches a DAP named Sales but not a DAP named Wholesalers. If you type **\*sal** in the **Find** field, the search finds the first instance of either **Sales** or **Wholesalers** in the table.

**Step 7** Test [Dynamic](#page-5-1) Access Policies, on page 6 to verify your configuration.

# <span id="page-4-0"></span>**Add or Edit a Dynamic Access Policy**

#### **Procedure**

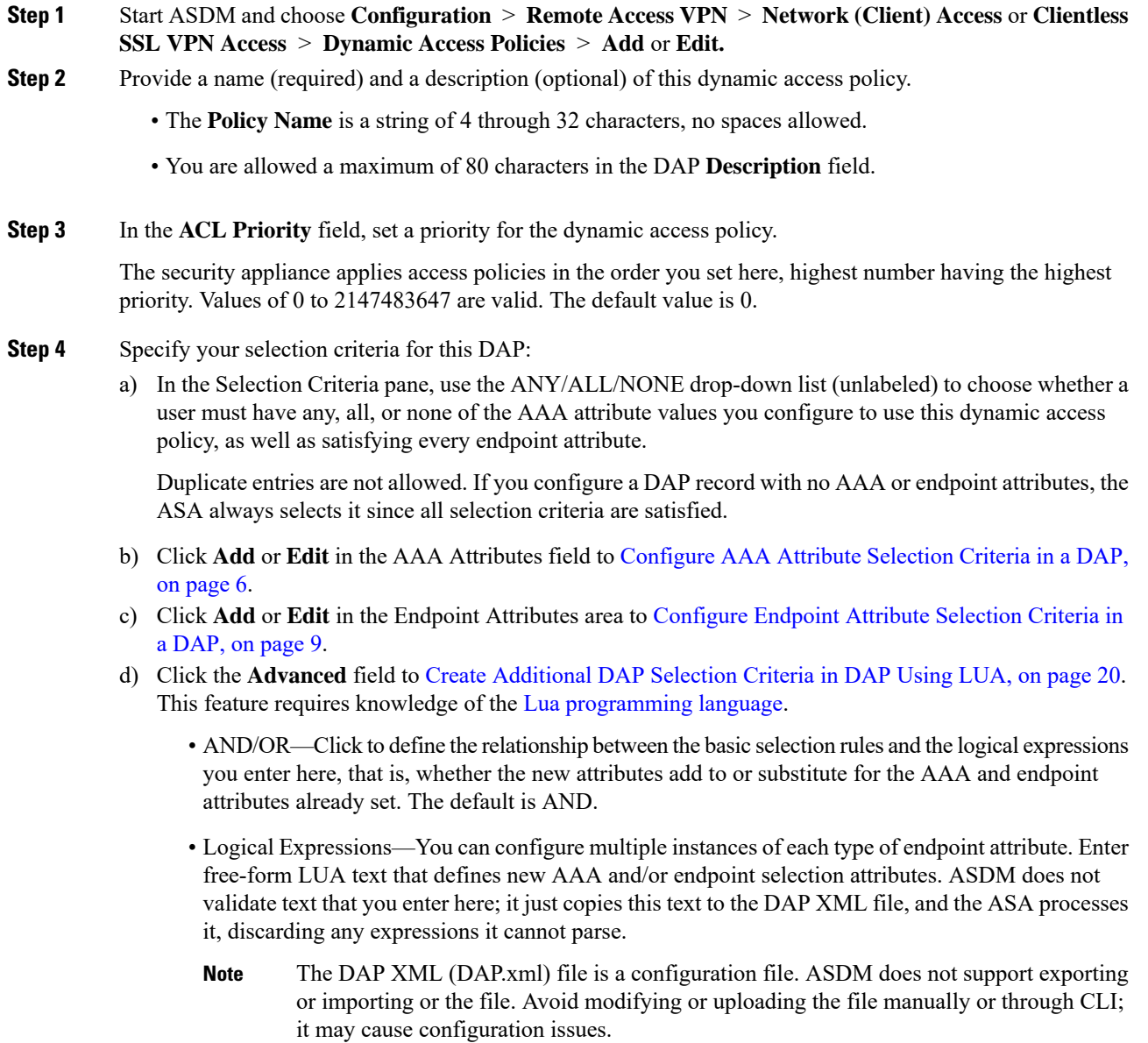

#### **Step 5** Specify the **Access/Authorization Policy Attributes** for this DAP.

Attribute values that you configure here override authorization values in the AAA system, including those in existing user, group, tunnel group, and default group records. See Configure DAP Access and [Authorization](#page-25-0) Policy [Attributes,](#page-25-0) on page 26.

**Step 6** Click **OK**.

# <span id="page-5-1"></span>**Test Dynamic Access Policies**

This pane lets you test the retrieval of the set of DAP records configured on the device by specifying authorization attribute value pairs.

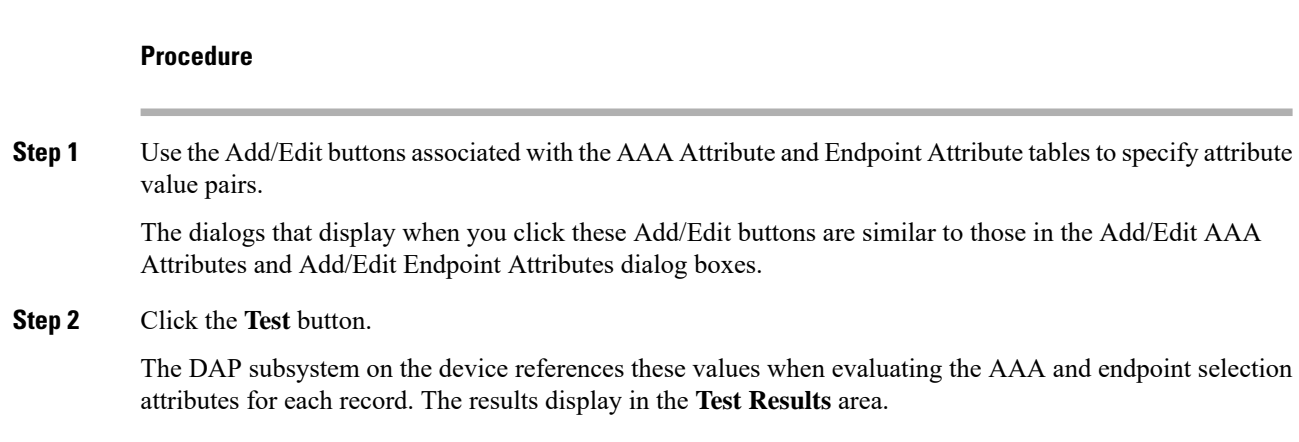

# <span id="page-5-0"></span>**Configure AAA Attribute Selection Criteria in a DAP**

DAP complements AAA services by providing a limited set of authorization attributes that can override the attributes that AAA provides. You can specify AAA attributes from the Cisco AAA attribute hierarchy, or from the full set of response attributes that the ASA receives from a RADIUS or LDAP server. The ASA selects DAP records based on the AAA authorization information for the user and posture assessment information for the session. The ASA can choose multiple DAP records depending on this information, which it then aggregates to create DAP authorization attributes.

#### **Procedure**

To configure AAA attributes as selection criteria for DAP records, in the Add/Edit AAA Attributes dialog box, set the Cisco, LDAP, or RADIUS attributes that you want to use. You can set these attributes either to = or != the value you enter. There is no limit for the number of AAA attributes for each DAP record. For detailed information about AAA attributes, see AAA Attribute [Definitions,](#page-8-1) on page 9.

AAA Attributes Type—Use the drop-down list to choose Cisco, LDAP or RADIUS attributes:

- Cisco—Refers to user authorization attributes that are stored in the AAA hierarchical model. You can specify a small subset of these attributes for the AAA selection attributes in the DAP record. These include:
	- Group Policy —The group policy name associated with the VPN user session. Can be set locally on the security appliance or sent from a RADIUS/LDAP server as the IETF-Class (25) attribute. Maximum 64 characters.
- Assigned IP Address—Enter the IPv4 address you want to specify for the policy. The assigned IP address for full tunnel VPN clients (IPsec, L2TP/IPsec, SSL VPN AnyConnect) does not apply to Clientless SSL VPN, since there is no address assignment for clientless sessions.
- Assigned IPv6 Address—Enter the IPv6 address you want to specify for the policy.
- Connection Profile—The connection or tunnel group name. Maximum 64 characters.
- Username—The username of the authenticated user. Maximum 64 characters. Applies if you are using Local, RADIUS, LDAP authentication/authorization or any other authentication type (for example, RSA/SDI), NT Domain, etc).
- $\bullet =$  =/!=—Equal to/Not equal to.
- LDAP—The LDAP client (security appliance) stores all native LDAP response attribute value pairs in a database associated with the AAA session for the user. The LDAP client writes the response attributes to the database in the order in which it receives them. It discards all subsequent attributes with that name. This scenario might occur when a user record and a group record are both read from the LDAP server. The user record attributes are read first, and always have priority over group record attributes.

To support Active Directory group membership, the AAA LDAP client provides special handling of the LDAP memberOf response attribute. The AD memberOf attribute specifies the DN string of a group record in AD. The name of the group is the first CN value in the DN string. The LDAP client extracts the group name from the DN string and stores it as the AAA memberOf attribute, and in the response attribute database as the LDAP memberOf attribute. If there are additional memberOf attributes in the LDAP response message, then the group name is extracted from those attributes and is combined with the earlier AAA memberOf attribute to form a comma separated string of group names, also updated in the response attribute database.

In the case where the VPN remote access session to an LDAP authentication/authorization server returns the following three Active directory groups (memberOf enumerations):

cn=Engineering,ou=People,dc=company,dc=com

cn=Employees,ou=People,dc=company,dc=com

cn=EastCoastast,ou=People,dc=company,dc=com

the ASA processes three Active Directory groups: Engineering, Employees, and EastCoast which could be used in any combination as aaa.ldap selection criteria.

LDAP attributes consist of an attribute name and attribute value pair in the DAP record. The LDAP attribute name is syntax/case sensitive. If for example you specify LDAP attribute Department instead of what the AD server returns as department, the DAP record will not match based on this attribute setting.

To enter multiple values in the Value field, use the semicolon (;) as the delimiter. For example: **Note**

eng;sale; cn=Audgen VPN,ou=USERS,o=OAG

• RADIUS—The RADIUS client stores all native RADIUS response attribute value pairs in a database associated with the AAA session for the user. The RADIUS client writes the response attributes to the database in the order in which it receives them. It discards all subsequent attributes with that name. This scenario might occur when a user record and a group record are both read from the RADIUS server. The user record attributes are read first, and always have priority over group record attributes.

RADIUS attributes consist of an attribute number and attribute value pair in the DAP record.

For RADIUS attributes, DAP defines the Attribute  $ID = 4096 + RADIUS ID$ . **Note**

For example:

The RADIUS attribute "Access Hours" has a Radius  $ID = 1$ , therefore DAP attribute value =  $4096 + 1 = 4097.$ 

The RADIUS attribute "Member Of" has a Radius  $ID = 146$ , therefore DAP attribute value =  $4096 + 146 = 4242.$ 

- LDAP and RADIUS attributes include:
	- Attribute ID—Names/numbers the attribute. Maximum 64 characters.
	- Value—The attribute name (LDAP) or number (RADIUS).

To enter multiple values in the Value field, use the semicolon (;) as the delimiter. For example: eng; sale; cn=Audgen VPN, ou=USERS, o=OAG

- $=$ /!=—Equal to/Not equal to.
- LDAP includes the Get AD Groups button. See Retrieve Active [Directory](#page-7-0) Groups, on page 8.

### <span id="page-7-0"></span>**Retrieve Active Directory Groups**

You can query an Active Directory server for available AD groups in this pane. This feature applies only to Active Directory servers using LDAP. This button queries the Active Directory LDAP server for the list of groups the user belong to (memberOf enumerations). Use the group information to specify dynamic access policy AAA selection criteria.

AD groups are retrieved from the LDAP server using the CLI s**how-ad-groups** command in the background. The default time that the ASA waits for a response from the server is 10 seconds. You can adjust this time using the **group-search-timeout** command in aaa-server host configuration mode.

You can change the level in the Active Directory hierarchy where the search begins by changing the Group Base DN in the Edit AAA Server pane. You can also change the time that the ASA waits for a response from the server in the window. To configure these features, choose **Configuration > Remote Access VPN > AAA/Local Users > AAA Server Groups > Edit AAA Server**.

**Note**

If the Active Directory server has a large number of groups, the list of AD groups retrieved (or the output of the **show ad-groups** command) may be truncated based on limitations of the amount of data the server can fit into a response packet. To avoid this problem, use the filter feature to reduce the number of groups reported by the server.

**AD Server Group**—The name of the AAA server group to retrieve AD groups.

**Filter By**—Specify a group or the partial name of a group to reduce the groups displayed.

**Group Name**—A list of AD groups retrieved from the server.

Ш

# <span id="page-8-1"></span>**AAA Attribute Definitions**

The following table defines the AAA selection attribute names that are available for DAP use. The Attribute Name field shows you how to enter each attribute name in a LUA logical expression, which you might do in the Advanced section of the Add/Edit Dynamic Access Policy pane.

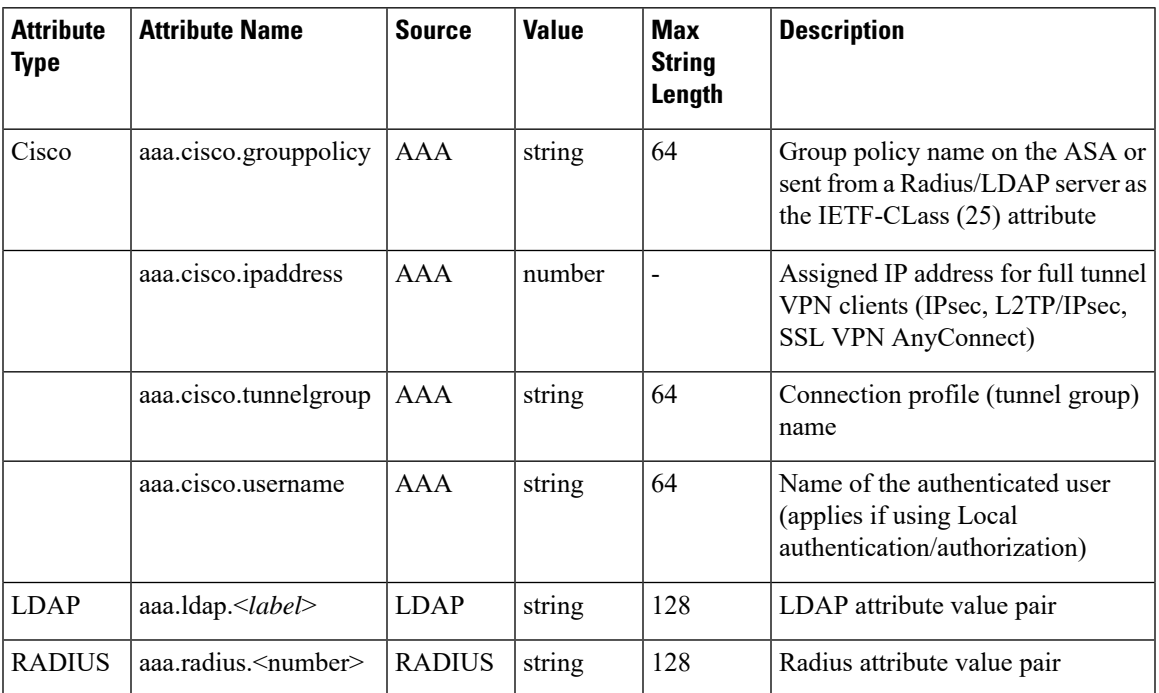

# <span id="page-8-0"></span>**Configure Endpoint Attribute Selection Criteria in a DAP**

Endpoint attributes contain information about the endpoint system environment, posture assessment results, and applications. The ASA dynamically generates a collection of endpoint attributes during session establishment and stores these attributes in a database associated with the session. Each DAP record specifies the endpoint selection attributes that must be satisfied for the ASA to choose it for a session. The ASA selects only DAP records that satisfy every condition configured.

#### **Before you begin**

- Configuring endpoint attributes as selection criteria for DAP records is part of a larger process to [Configure](#page-2-1) [Dynamic](#page-2-1) Access Policies, on page 3. Review this procedure before configuring endpoint attributes as selection criteria for DAPs.
- For detailed information about Endpoint attributes, see Endpoint Attribute [Definitions,](#page-16-0) on page 17.
- •
- For detailed information on how Host Scan checks for anti-malware and personal firewall programs that are memory-resident, see DAP and [Antimalware](#page-16-1) and Personal Firewall Programs, on page 17.

#### **Procedure**

**Step 1** Click **Add** or **Edit** and add any of the following endpoint attributes as selection criteria.

You can create multiple instances of each type of endpoint attribute. There is no limit for the number of endpoint attributes for each DAP record.

- Add an [Anti-Malware](#page-9-0) Endpoint Attribute to a DAP, on page 10
- Add an [Application](#page-10-1) Attribute to a DAP, on page 11
- Add [AnyConnect](#page-10-0) Endpoint Attributes to a DAP, on page 11
- Add a File [Endpoint](#page-12-0) Attribute to a DAP, on page 13
- Add a Device [Endpoint](#page-12-1) Attribute to a DAP, on page 13
- Add a NAC [Endpoint](#page-13-0) Attribute to a DAP, on page 14
- Add an [Operating](#page-13-1) System Endpoint Attribute to a DAP, on page 14
- Add a Personal Firewall [Endpoint](#page-13-2) Attribute to a DAP, on page 14
- Add a Policy [Endpoint](#page-14-0) Attribute to a DAP, on page 15
- Add a Process [Endpoint](#page-14-1) Attribute to a DAP, on page 15
- Add a Registry [Endpoint](#page-15-0) Attribute to a DAP, on page 16
- Add Multiple Certificate [Authentication](#page-15-1) Attributes to DAP, on page 16

**Step 2** Specify the DAP policy matching criteria.

For each of these endpoint attribute types, decide whether the DAP policy should require that the user have all instances of a type (Match all  $=$  AND, default) or only one of them (Match Any  $=$  OR).

- a) Click **Logical Op.**
- b) Choose **Match Any** (default) or **Match All** for each type of endpoint attribute.
- c) Click **OK**.
- <span id="page-9-0"></span>**Step 3** Return to Add or Edit a [Dynamic](#page-4-0) Access Policy, on page 5.

### **Add an Anti-Malware Endpoint Attribute to a DAP**

#### **Before you begin**

If upgrading from HostScan 4.3.x to HostScan 4.6.x or greater, you must migrate any existing AV/AS/FW endpoint attributes to the corresponding replacement AM/FW endpoint attributes before you upgrade. See the [AnyConnect](https://www.cisco.com/c/en/us/td/docs/security/asa/migration/guide/HostscanMigration43x-46x.html) HostScan 4.3.x to 4.6.x Migration Guide for a full upgrade & migration procedure.

#### **Procedure**

**Step 1** In the **Endpoint Attribute Type** list box, choose **Anti-Malware**.

Ш

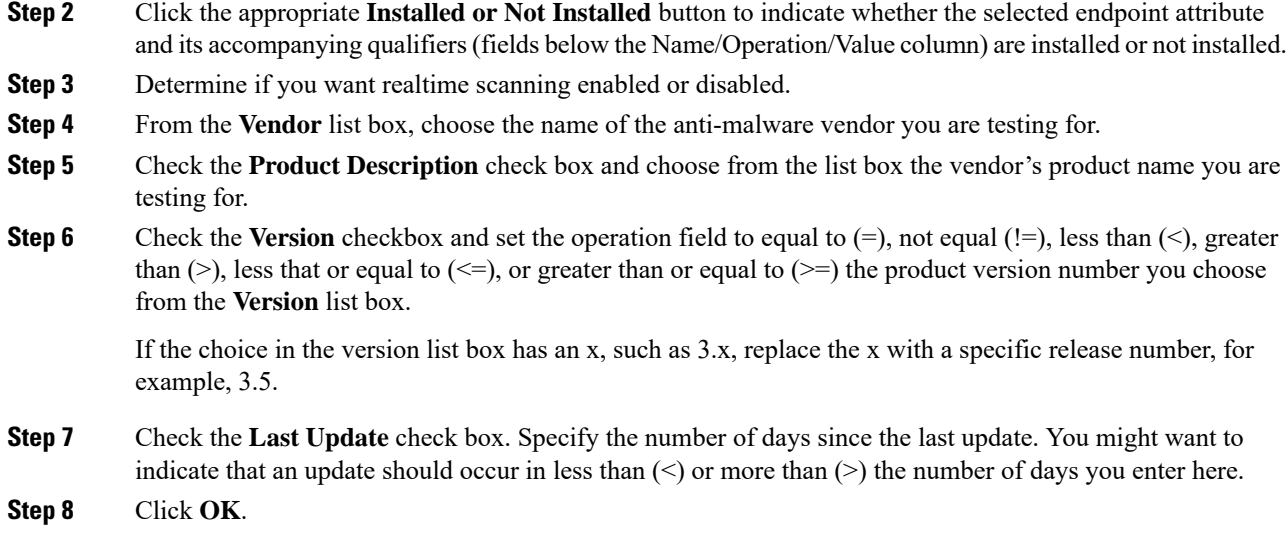

# <span id="page-10-1"></span>**Add an Application Attribute to a DAP**

#### **Procedure**

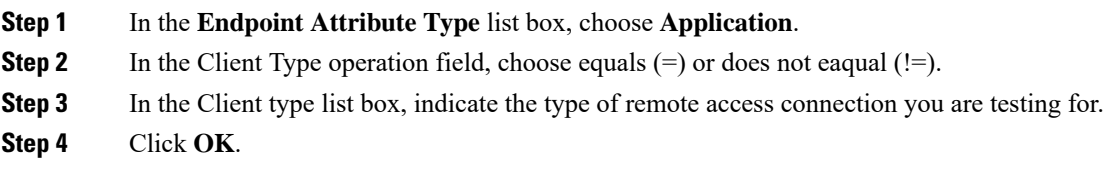

# <span id="page-10-0"></span>**Add AnyConnect Endpoint Attributes to a DAP**

AnyConnect Endpoint Attributes, also known as MobilePosture or AnyConnect Identity Extensions(ACIDex), are used by the AnyConnect VPN client to communicate posture information to the ASA. Dynamic Access Polices use these endpoint attributes to authorize users.

These mobile posture attributes can be included in a dynamic access policy and enforced without installing Host Scan or Cisco Secure Desktop on the endpoint.

Some mobile posture attributes are relevant to the AnyConnect client running on mobile devices only. Some mobile posture attributes are relevant to both AnyConnect clients running on mobile devices and AnyConnect desktop clients.

#### **Before you begin**

Mobile posture requires an AnyConnect Mobile license and an AnyConnect Premium license installed on the ASA. Enterprises that install these licenses will be able to enforce DAP policies on supported mobile devices based on DAP attributes and other existing endpoint attributes. This includes allowing or denying remote access from a mobile device.

I

#### **Procedure**

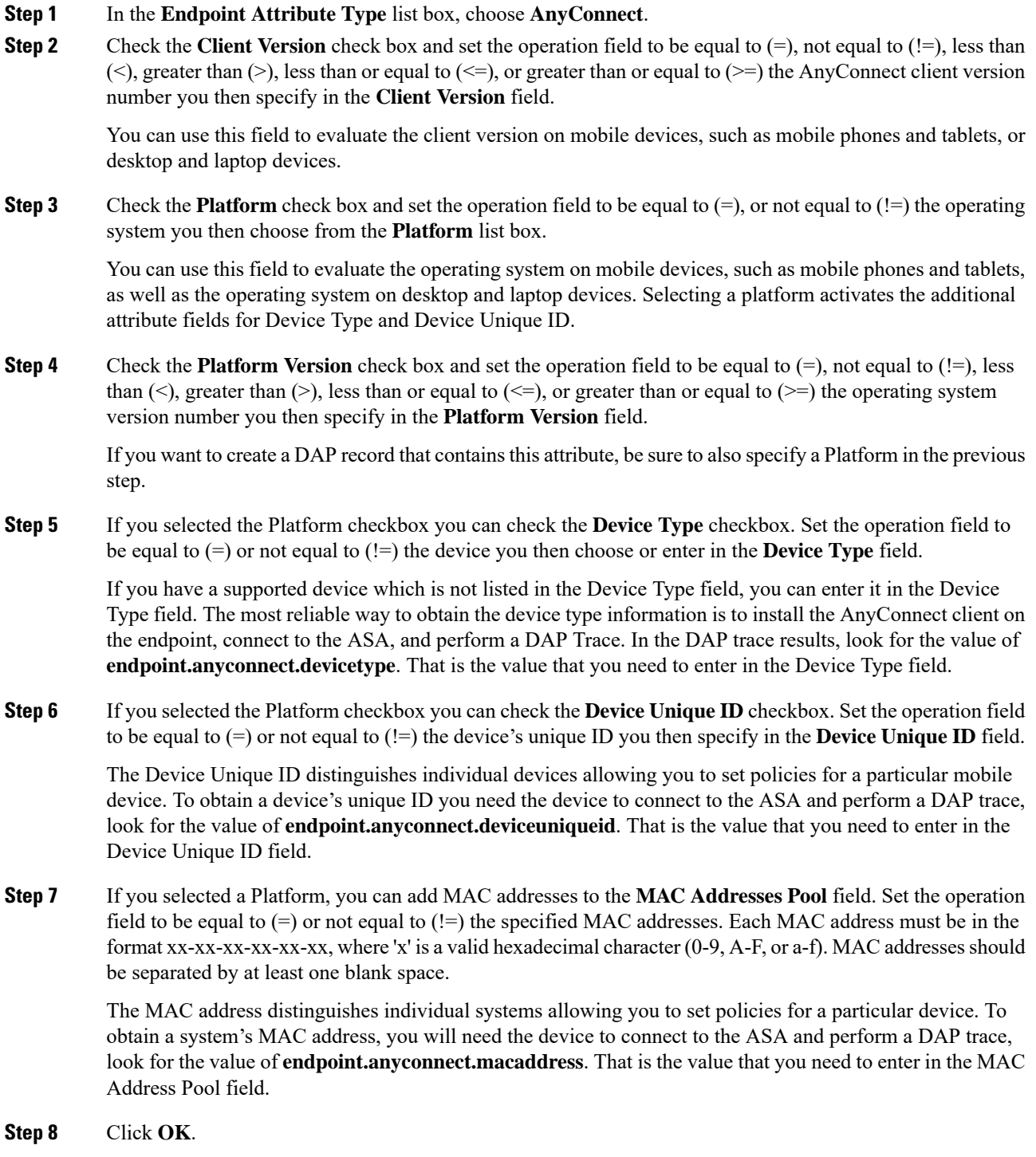

# <span id="page-12-0"></span>**Add a File Endpoint Attribute to a DAP**

#### **Before you begin**

Before configuring a File endpoint attribute, define the file for which you want to scan in the Host Scan window for Cisco Secure Desktop. In ASDM choose **Configuration > Remote Access VPN > Secure Desktop Manager > Host Scan**. Click **Help** on that page for more information.

### **Procedure**

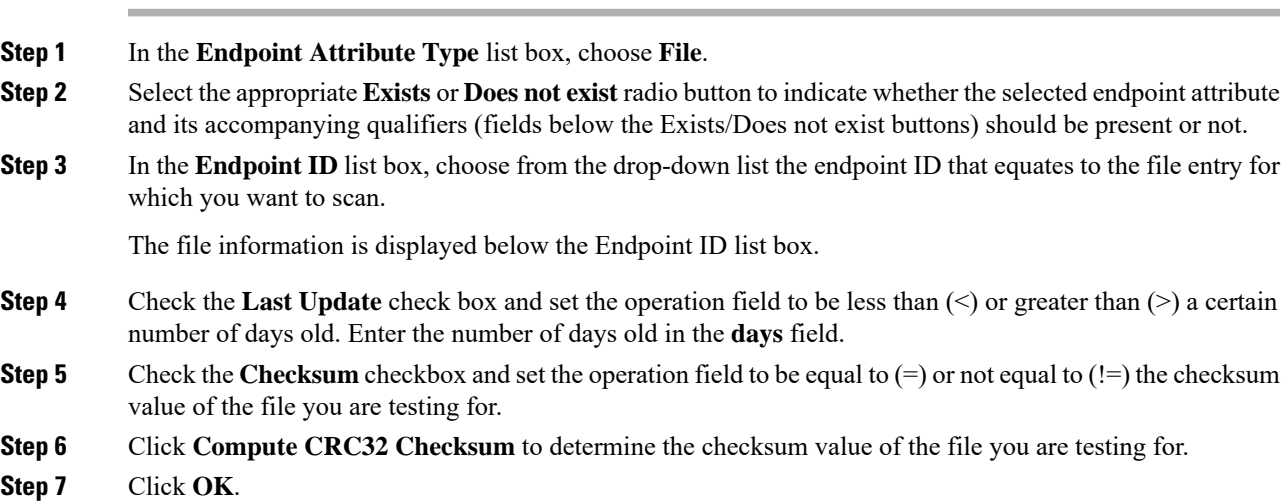

# <span id="page-12-1"></span>**Add a Device Endpoint Attribute to a DAP**

#### **Procedure**

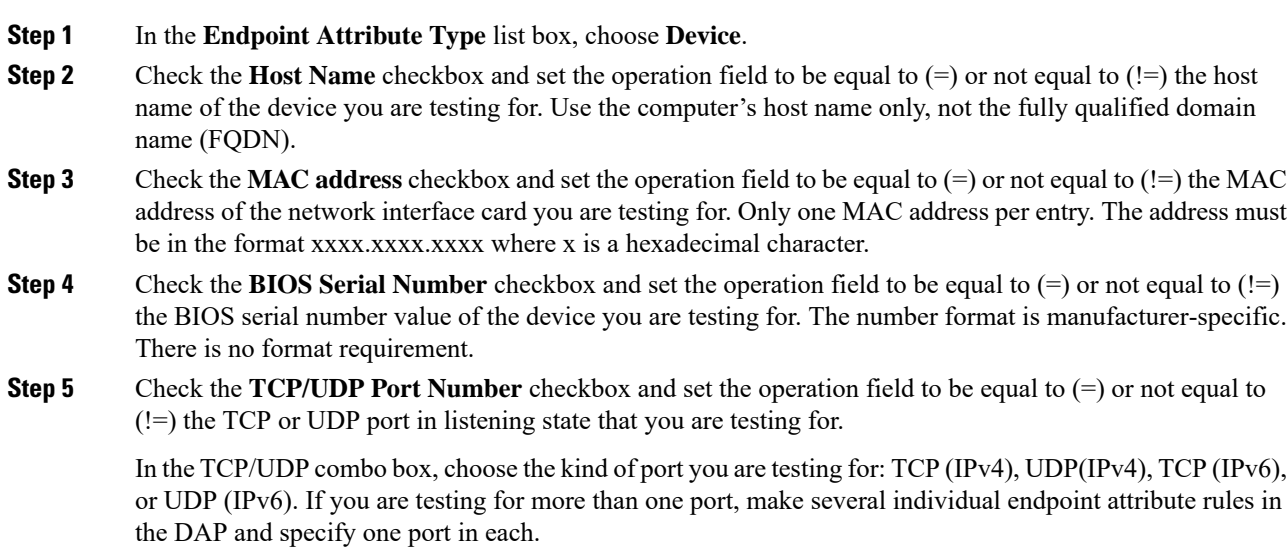

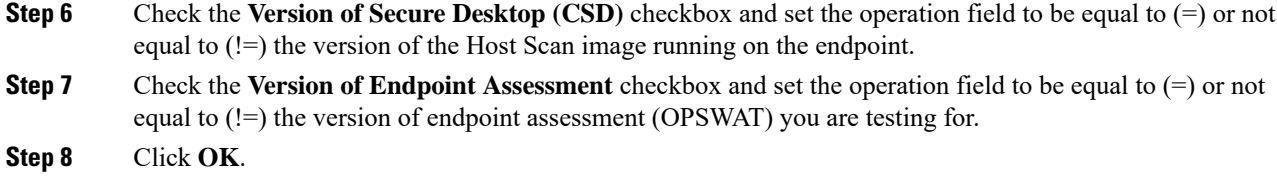

# <span id="page-13-0"></span>**Add a NAC Endpoint Attribute to a DAP**

**Procedure**

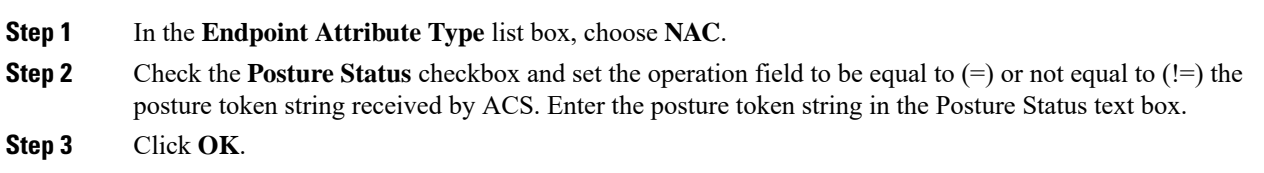

# <span id="page-13-1"></span>**Add an Operating System Endpoint Attribute to a DAP**

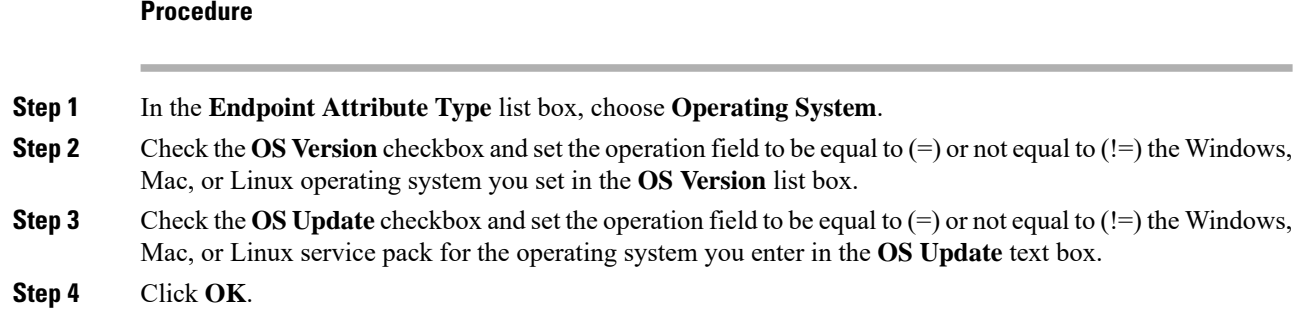

# <span id="page-13-2"></span>**Add a Personal Firewall Endpoint Attribute to a DAP**

#### **Before you begin**

If upgrading from HostScan 4.3.x to HostScan 4.6.x or greater, you must migrate any existing AV/AS/FW endpoint attributes to the corresponding replacement AM/FW endpoint attributes before you upgrade. See the [AnyConnect](https://www.cisco.com/c/en/us/td/docs/security/asa/migration/guide/HostscanMigration43x-46x.html) HostScan 4.3.x to 4.6.x Migration Guide for a full upgrade & migration procedure.

**Procedure**

**Step 1** In the **Endpoint Attribute Type** list box, choose **Operating System**.

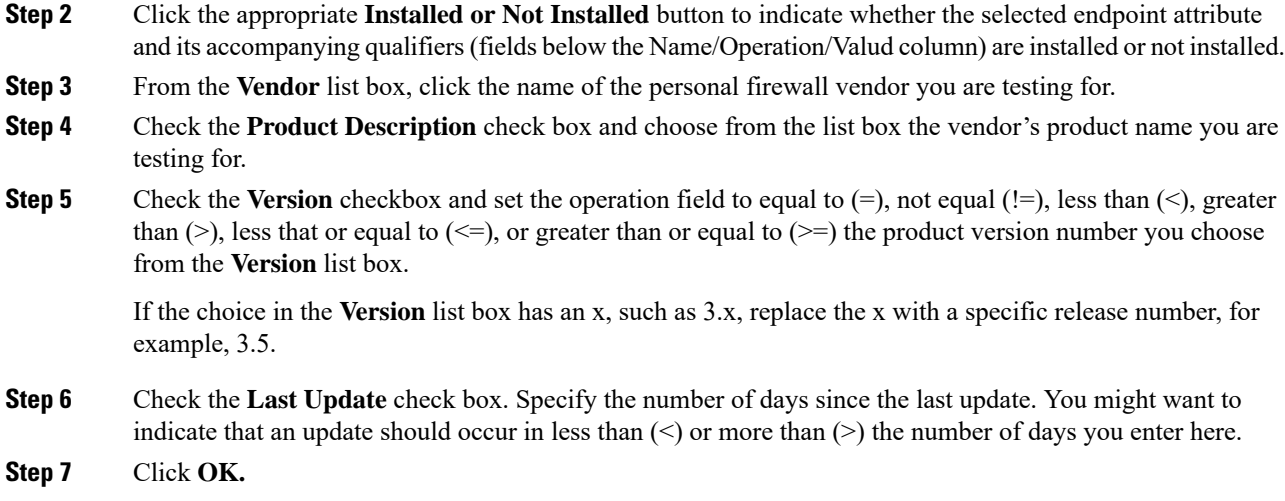

# <span id="page-14-0"></span>**Add a Policy Endpoint Attribute to a DAP**

#### **Procedure**

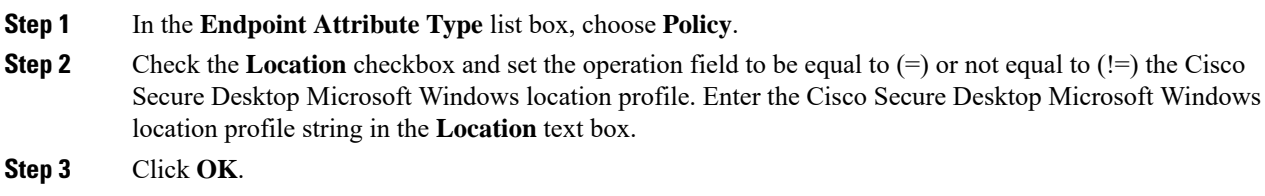

# <span id="page-14-1"></span>**Add a Process Endpoint Attribute to a DAP**

#### **Before you begin**

Before configuring a Process endpoint attribute, define the process for which you want to scan in the Host Scan window for Cisco Secure Desktop. In ASDM choose **Configuration > Remote Access VPN > Secure Desktop Manager > Host Scan**. Click **Help** on that page for more information.

#### **Procedure**

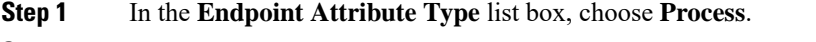

- **Step 2** Click the appropriate **Exists or Does not exist** button to indicate whether the selected endpoint attribute and its accompanying qualifiers (fields below the Exists and Does not exist buttons) should be present or not.
- **Step 3** In the **Endpoint ID** list box, choose from the drop-down list the endpoint ID for which you want to scan.

The endpoint ID process information is displayed below the list box.

**Step 4** Click **OK**.

# <span id="page-15-0"></span>**Add a Registry Endpoint Attribute to a DAP**

Scanning for registry endpoint attributes applies to Windows operating systems only.

#### **Before you begin**

Before configuring a Registry endpoint attribute, define the registry key for which you want to scan in the Host Scan window for Cisco Secure Desktop. In ASDM choose **Configuration > Remote Access VPN > Secure Desktop Manager > Host Scan**. Click **Help** on that page for more information.

### **Procedure**

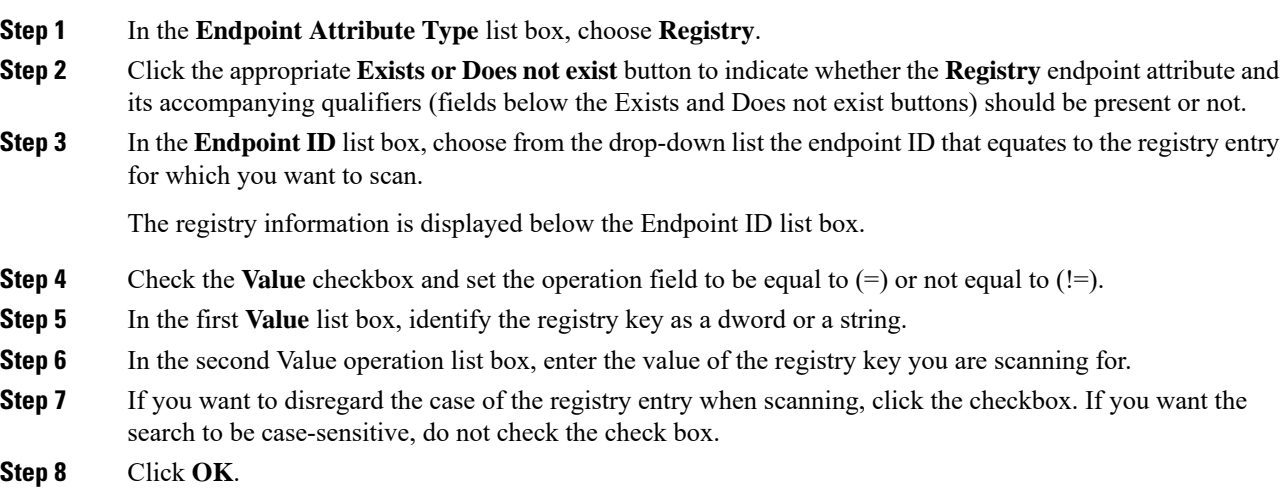

# <span id="page-15-1"></span>**Add Multiple Certificate Authentication Attributes to DAP**

You can index each certificate so that any of the received certificates can be referenced by the configured rules. Based on these certificate fields, you can configure DAPrules to allow or disallow connection attempts.

#### **Procedure**

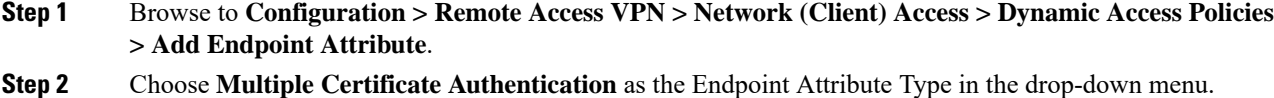

- **Step 3** Configure one or all of the following, depending on what your preference is:
	- Subject Name
	- Issuer Name
- Subject Alternate Name
- Serial Number

### <span id="page-16-1"></span>**DAP and Antimalware and Personal Firewall Programs**

The security appliance uses a DAP policy when the user attributes matches the configured AAA and endpoint attributes. ThePrelogin Assessment and HostScan modules return information to the security appliance about the configured endpoint attributes, and the DAP subsystem uses that information to choose a DAP record that matches the values of those attributes.

Most, but not all, antimalware and personal firewall programs support active scan, which means that the programs are memory-resident, and therefore always running. HostScan checks to see if an endpoint has a program installed, and if it is memory-resident as follows:

- If the installed program does not support active scan, HostScan reports the presence of the software. The DAP system selects DAP records that specify the program.
- If the installed program does support active scan, and active scan is enabled for the program, HostScan reports the presence of the software. Again the security appliance selects DAP records that specify the program.
- If the installed program does support active scan and active scan is disabled for the program, HostScan ignores the presence of the software. The security appliance does not choose DAP records that specify the program. Further, the output of the **debug trace** command, which includes a lot of information about DAP, does not indicate the program presence, even though it is installed.

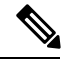

If upgrading from HostScan 4.3.x to HostScan 4.6.x or greater, you must migrate any existing AV/AS/FW endpoint attributes to the corresponding replacement AM/FW endpoint attributes before you upgrade. See the [AnyConnect](https://www.cisco.com/c/en/us/td/docs/security/asa/migration/guide/HostscanMigration43x-46x.html) HostScan 4.3.x to 4.6.x Migration Guide for a full upgrade & migration procedure. **Note**

### <span id="page-16-0"></span>**Endpoint Attribute Definitions**

The following endpoint selection attributes are available for DAP use.The Attribute Name field shows you how to enter each attribute name in a LUA logical expression, used in the Advanced area in Dynamic Access Policy Selection Criteria pane. The *label* variable identifies the application, filename, process, or registry entry.

**Step 4** Leave the Certificate Store at the default of None to allow certificates from either store or choose which to allow, only user or only machine. If you choose User or Machine, you must enter the store that the certificate came from. This information is sent by the client in the protocol.

 $\mathbf I$ 

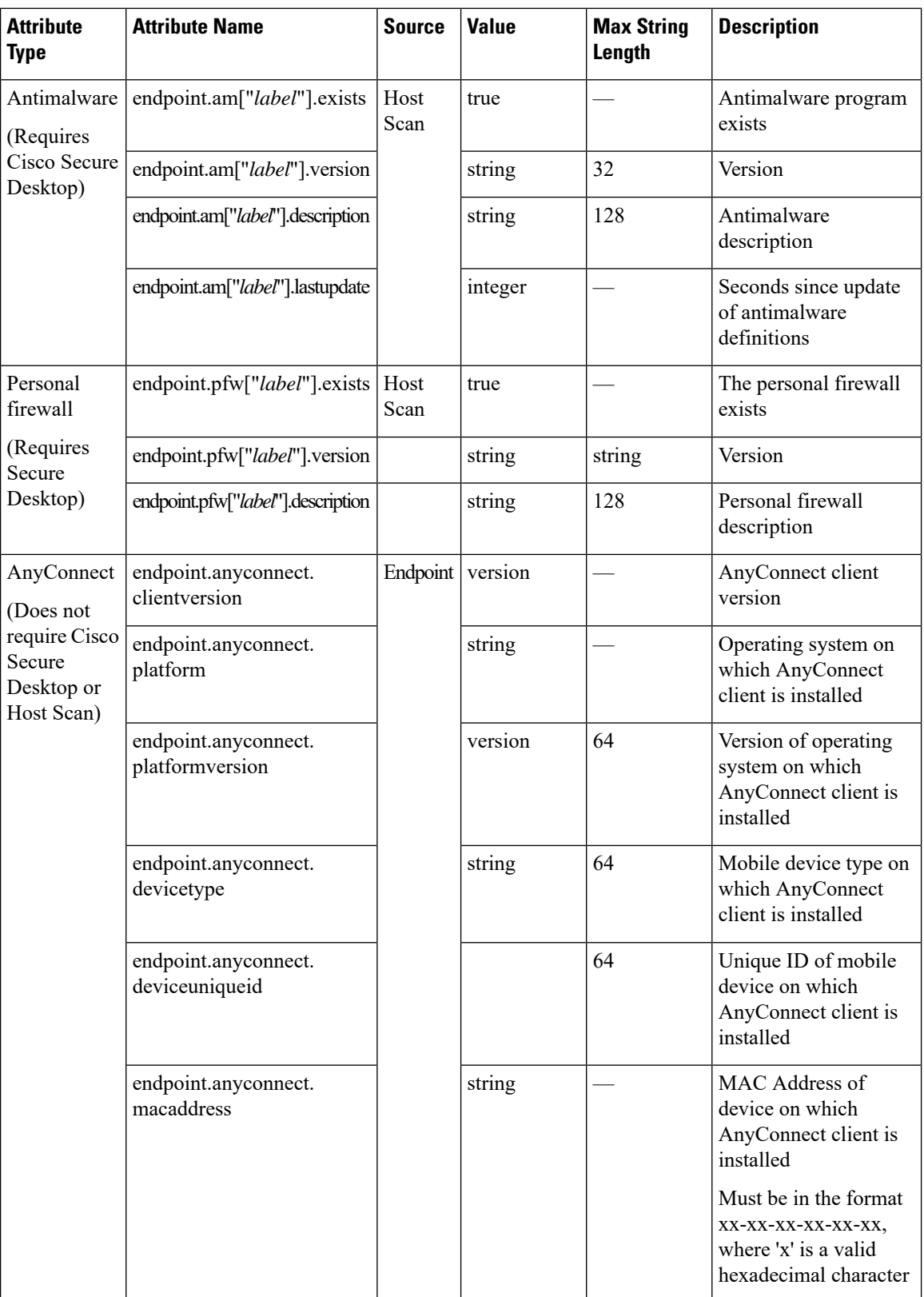

 $\mathbf l$ 

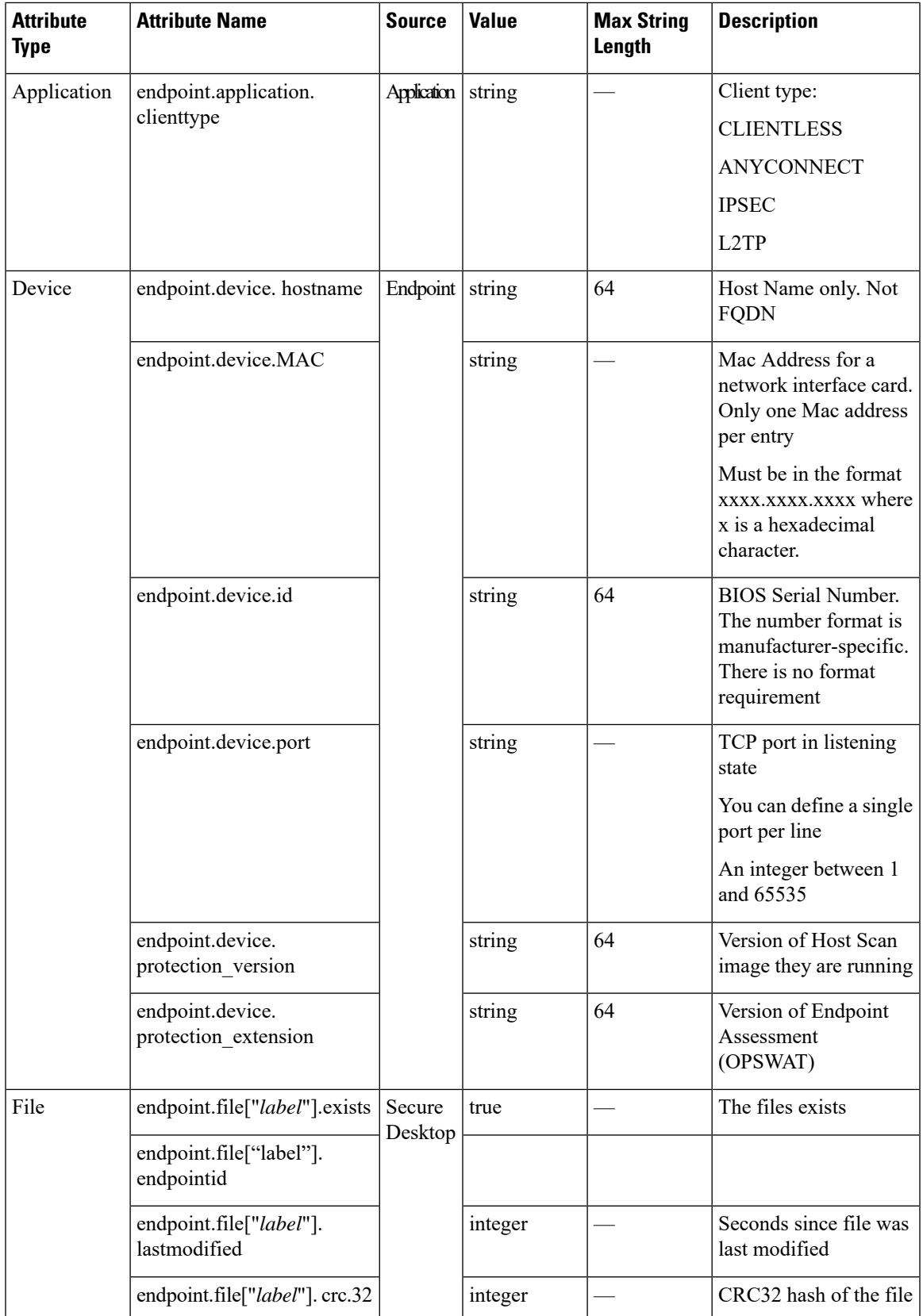

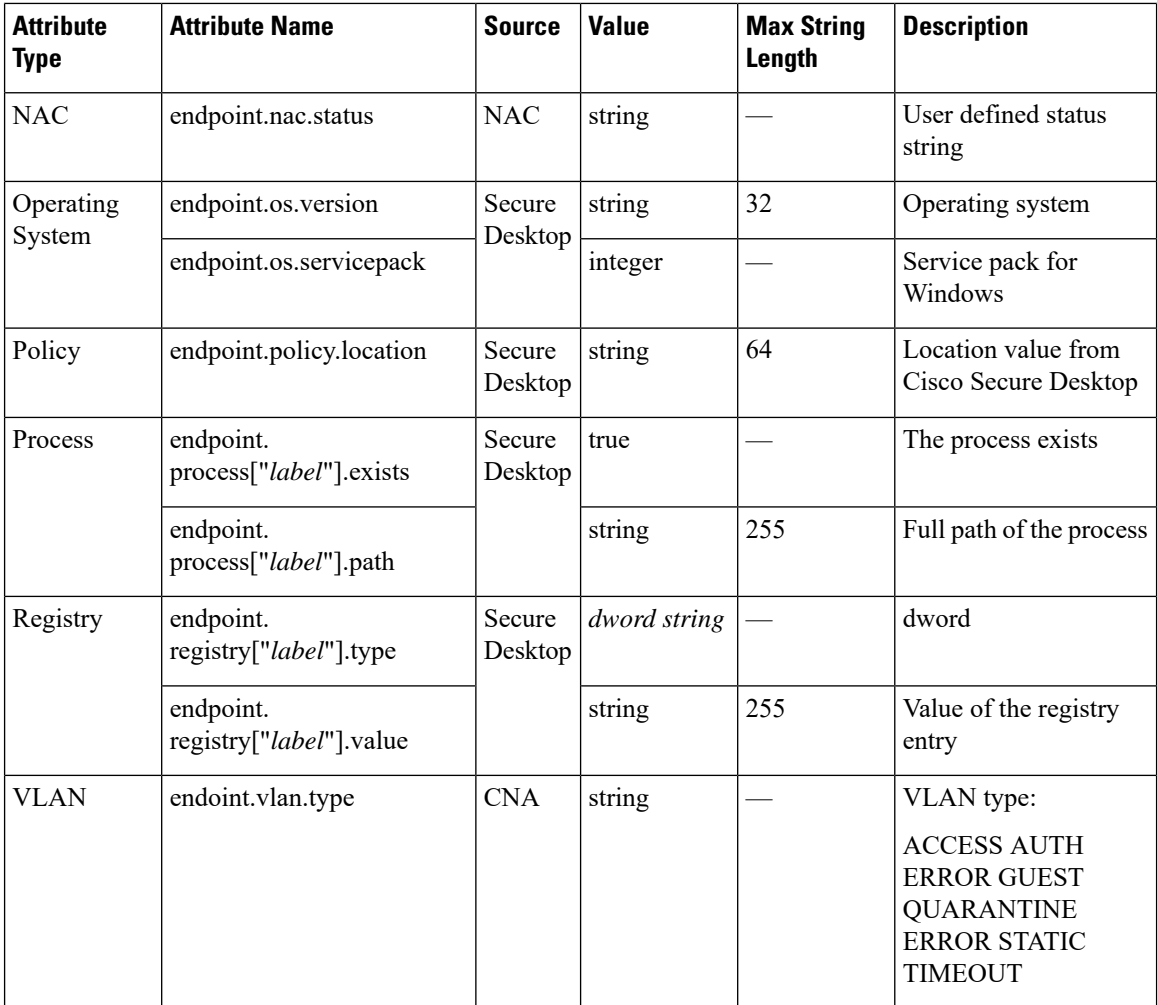

# <span id="page-19-0"></span>**Create Additional DAP Selection Criteria in DAP Using LUA**

This section provides information about constructing logical expressions for AAA or endpoint attributes. Be aware that doing so requires sophisticated knowledge of LUA. You can find detailed LUA programming information at [http://www.lua.org/manual/5.1/manual.html.](http://www.lua.org/manual/5.1/manual.html)

In the Advanced field you enter free-form LUA text that represents AAA and/or endpoint selection logical operations. ASDM does not validate text that you enter here; it just copies this text to the DAP policy file, and the ASA processes it, discarding any expressions it cannot parse.

This option is useful for adding selection criteria other than what is possible in the AAA and endpoint attribute areas above. For example, while you can configure the ASA to use AAA attributes that satisfy any, all, or none of the specified criteria, endpoint attributes are cumulative, and must all be satisfied. To let the security appliance employ one endpoint attribute or another, you need to create appropriate logical expressionsin LUA and enter them here.

The following sections provide detailed explanations of creating LUA EVAL expressions, as well as examples.

• Syntax for Creating LUA EVAL [Expressions,](#page-20-0) on page 21

- Examples of DAP EVAL [Expressions,](#page-24-0) on page 25
- [Additional](#page-21-0) LUA Functions, on page 22

# <span id="page-20-0"></span>**Syntax for Creating LUA EVAL Expressions**

# 

**Note**

If you must use Advanced mode, we recommend that you use EVAL expressions whenever possible for reasons of clarity, which makes verifying the program straightforward.

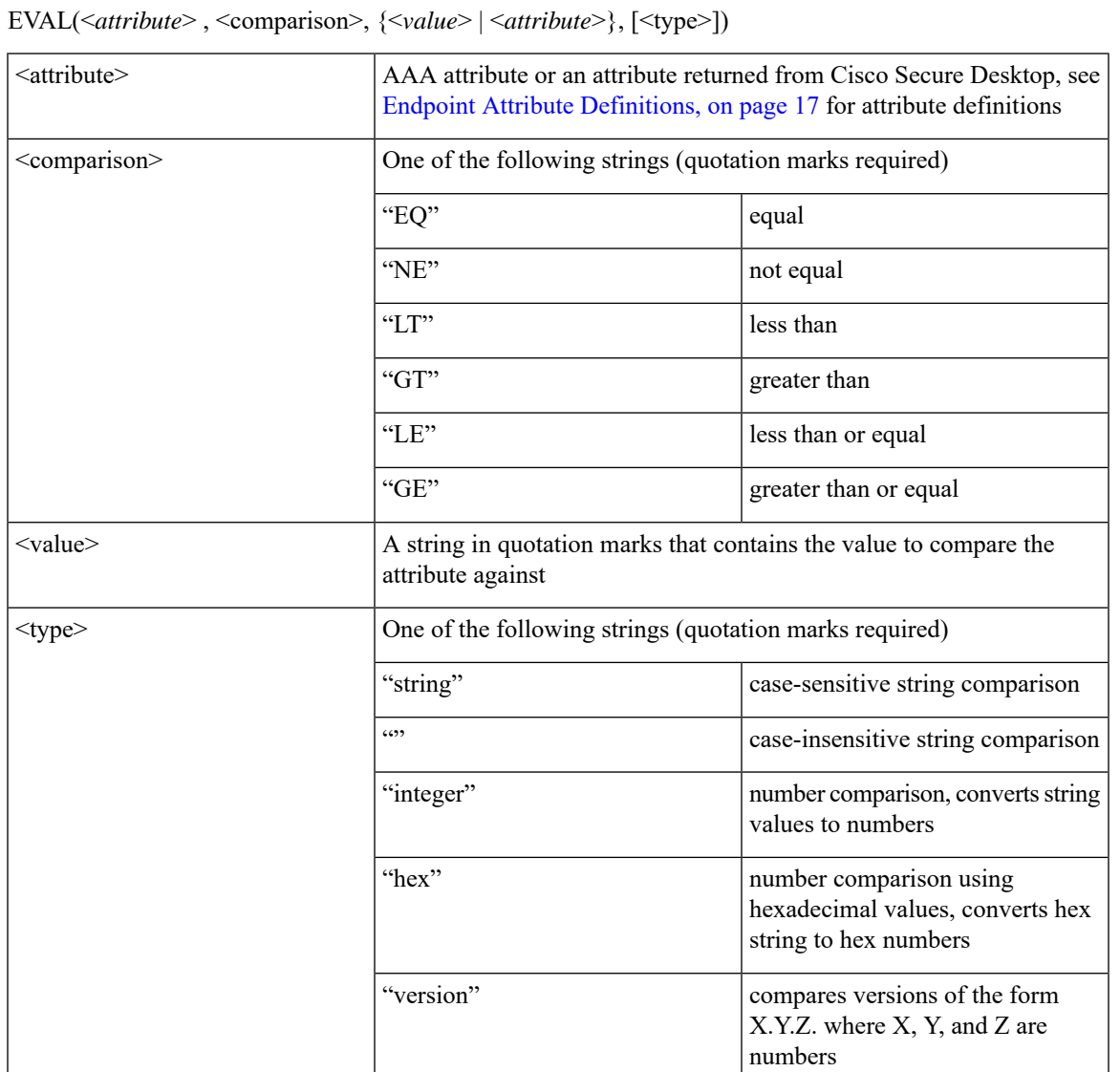

### **LUA Procedures for HostScan 4.6 and Later**

### **LUA Script for 'ANY' Antimalware (endpoint.am) with Last Update**

Use the following LUA script to check for 'ANY' antimalware product/vendor (endpoint.am). Modifications may apply to accommodate a different Last Update interval. The following example shows how a Last Update must have been performed in <30 days (noted as 2592000 seconds).

```
assert(function()
  for k,v in pairs(endpoint.am) do
    if(EVAL(v.activescan, "EQ", "ok", "string")and EVAL (v.lastupdate, "LT", "2592000",
"integer"))
    then
             return true
         end
  end
  return false
end)()
```
# **LUA Script for 'ANY' Personal Firewall**

Use the following LUA script to check for 'ANY' firewall product/vendor (endpoint.pfw):

```
assert(function()
    for k,v in pairs(endpoint.pfw) do
         if (EVAL(v.enabled, "EQ", "ok", "string")) then
              return true
         end
    end
    return false
end)()
```
# <span id="page-21-0"></span>**Additional LUA Functions**

When working with dynamic access policies, you might need additional flexibility of match criteria. For example, you might want to apply a different DAP based on the following:

- CheckAndMsg is a LUA function that you can configure DAP to call. It generates a user message based on a condition.
- Organizational Unit (OU) or other level of the hierarchy for the user object.
- Group names that follow a naming convention with many possible matches might require the ability to use a wildcard.

You can accomplish this flexibility by creating a LUA logical expression in the Advanced section of the DAP pane in ASDM.

#### **The DAP CheckAndMsg Function**

The ASA displays the message to the user only when the DAP record containing the LUA CheckAndMsg function is selected and results in a connection termination.

The syntax of the CheckAndMsg function follows:

CheckAndMsg(value, "<message string if value is true>", "<message string if value if false>")

Be aware of the following when creating CheckAndMsg functions:

- CheckAndMsg returns the value passed in as its first argument.
- Use the EVAL function as the first argument if you do not want to use string comparison. For example:

(CheckAndMsg((EVAL(...)) , "true msg", "false msg"))

CheckandMsg returns the result of the EVAL function, and the security appliance uses it to determine whether to choose the DAP record. If the record is selected and results in termination, the security appliance displays the appropriate message.

#### **OU-Based Match Example**

DAP can use many attributes returned from an LDAP server in a logical expression. See the DAP trace section for example output of this, or run a debug dap trace.

The LDAP server returns the user Distinguished Name (DN). This implicitly identifies where in the directory the user object is located.For example, if the user DN is CN=Example User, OU=Admins, dc=cisco, dc=com, this user is located in OU=Admins,dc=cisco,dc=com. If all administrators are in this OU, or any container below this level, you can use a logical expression to match this criteria as follows:

```
assert(function()
  if ( (type(aaa.ldap.distinguishedName) == "string") and
        (string.find(aaa.ldap.distinguishedName, "OU=Admins,dc=cisco,dc=com$") ~= nil) )
then
       return true
  end
   return false
end)()
```
In this example, the string.find function allows for a regular expression. Use the \$ at the end of the string to anchor this string to the end of the distinguishedName field.

#### **Group Membership Example**

You can create a basic logical expression for pattern matching of AD group membership. Because users can be members of multiple groups, DAP parses the response from the LDAP server into separate entries in a table. You need an advanced function to accomplish the following:

- Compare the memberOf field as a string (in the event the user belongs to only one group).
- Iterate through each returned memberOf field if the returned data is of type "table."

The function we have written and tested for this purpose is shown below. In this example, if a user is a member of any group ending with "-stu," they match this DAP.

```
assert(function()
  local pattern = "-stu$"
  local attribute = aaa.ldap.memberOf
   if ((type(attribute) == "string") and
       (string.find(attribute, pattern) ~= nil)) then
```

```
return true
   elseif (type(attribute) == "table") then
       local k, v
       for k, v in pairs(attribute) do
           if (string.find(v, pattern) \sim= nil) then
               return true
           end
       end
   end
   return false
end)()
```
#### **Deny Access Example**

You can use the following function to deny access in the absence of an antimalware program. Use it with a DAP that has Action set to terminate.

```
assert(
   function()
for k,v in pairs(endpoint.am) do
        if (EVAL(v.exists, "EQ", "true", "string")) then
            return false
        end
    end
    return CheckAndMsg(true, "Please install antimalware software before connecting.", nil)
end)()
```
If a user lacking an antimalware program attempts to log in, DAP displays the following message:

Please install antimalware software before connecting.

#### **Multiple Certificate Authentication Example**

You can definite a wildcard issuer CN with Multiple Certificate Authentication in DAP rules.

If you have configured two certificatesissued to two different machines by two different certificate authorities (for example abc.cisco.com and xyz.cisco.com), then the DAPrule must have a condition for multiple certificate authentication where the issuer CN is be \*.cisco.com or cisco.com.

You can use the following function to define a DAP rule for certificate with wildcard issuer\_cn cisco.com for user and machine certificates:

```
assert(
function()
 if ((string.find(endpoint.cert[1].issuer.cn[0], "cisco.com") ~= nil) and
   (string.find(endpoint.cert[2].issuer.cn[0], "cisco.com") ~= nil)) then
     return true;
end
return false;
end)()
```
Ш

# <span id="page-24-0"></span>**Examples of DAP EVAL Expressions**

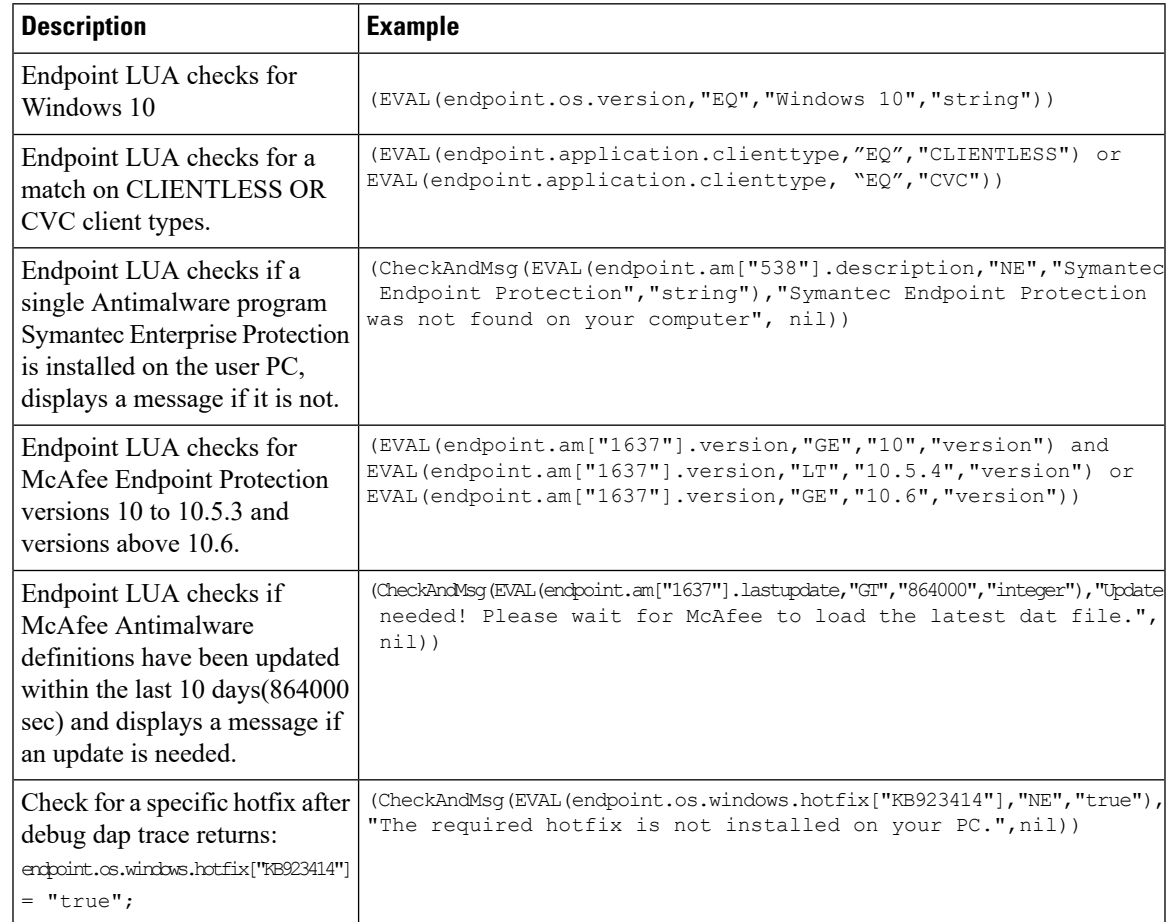

Study these examples for help in creating logical expressions in LUA:

#### **Check for Antimalware Programs and Provide Messages**

You can configure messages so that the end users are aware of and able to fix problems with their antimalware software. If access is allowed, the ASA displays all messages generated in the process of DAP evaluation on the portal page. If access is denied, the ASA collects all messages for the DAP that caused the "terminate" condition and displays them in the browser on the logon page.

The following example shows how to use this feature to check on the status of Symantec Endpoint Protection.

**1.** Copy and paste the following LUA expression into the Advanced field of the Add/Edit Dynamic Access Policy pane (click the double arrow on the far right to expand the field).

```
(CheckAndMsg(EVAL(endpoint.am["538"].description,"EQ","Symantec Endpoint
Protection","string") and EVAL(endpoint.am["538"].activescan,"NE","ok","string") "Symantec
Endpoint Protection is disabled. You must enable before being granted access", nil))
```
- **2.** In that same Advanced field, click the **OR** button.
- **3.** In the Access Attributes section below, in the leftmost tab, Action**,** click **Terminate**.

**4.** Connect from a PC that has Symantec Endpoint Protection installed, but has Symantec Endpoint Protection disabled. The expected result is that the connection is not allowed and that the user will be presented the message "Symantec Endpoint Protection is disabled. You must enable before being granted access."

#### **Check for Antimalware Programs and Definitions Older than 2 Days**

This example checks for the presence of the Symantec and McAfee antimalware programs, and whether the virus definitions are older than 2 days (172,800 seconds). If the definitions are older than 2 days, the ASA terminates the session with a message and links for remediation. To accomplish this task, perform the following steps.

**1.** Copy and paste the following LUA expression into the Advanced field of the Add/Edit Dynamic Access Policy pane:

```
(CheckAndMsg(EVAL(endpoint.am["538"].description,"EQ","Symantec Endpoint
Protection", "string") and EVAL (endpoint.am["538"].lastupdate, "GT", "172800", "integer"),
"Symantec Endpoint Protection Virus Definitions are Out of Date. You must run LiveUpdate
before being granted access", nil)) or
(CheckAndMsg(EVAL(endpoint.am["1637"].description,"EQ","McAfee Endpoint
Security","string") and EVAL(endpoint.am["1637"].lastupdate,"GT","172800","integer"),
"McAfee Endpoint Security Virus Definitions are Out of Date. You must update your McAfee
Virus Definitions before being granted access", nil))
```
- **2.** In that same Advanced field, click **AND**.
- **3.** In the Access Attributes section below, in leftmost tab Action, click **Terminate**.
- **4.** Connect from a PC that has Symantec and McAfee antimalware programs with versions that are older than 2 days.

The expected result is that the connection is not allowed and that the user is presented a message that the virus definitions are out of date.

# <span id="page-25-0"></span>**Configure DAP Access and Authorization Policy Attributes**

Click each of the tabs and configure the contained fields.

#### **Procedure**

**Step 1** Select the **Action** tab to specify special processing to apply to a specific connection or session.

- Continue—(Default) Click to apply access policy attributes to the session.
- Quarantine—Through the use of quarantine, you can restrict a particular client who already has an established tunnel through a VPN. ASA applies restricted ACLs to a session to form a restricted group, based on the selected DAP record. When an endpoint is not compliant with an administratively defined policy, the user can still access services for remediation, but restrictions are placed upon the user. After the remediation occurs, the user can reconnect, which invokes a new posture assessment. If this assessment passes, the user connects. This parameter requires an AnyConnect release that supports AnyConnect Secure Mobility features.
- Terminate—Click to terminate the session.

• User Message—Enter a text message to display on the portal page when this DAP record is selected. Maximum 490 characters. A user message displays as a yellow orb. When a user logs on, it blinks three times to attract attention, and then it is still. If several DAP records are selected, and each of them has a user message, all of the user messages display.

You can include URLs or other embedded text, which require that you use the correct HTML tags. For example: All contractors read <a href='http://wwwin.example.com/procedure.html'> Instructions</a> for the procedure to upgrade your anti-malware software.

**Step 2** Select the **Network ACL Filters** tab to configure network ACLs to apply to this DAP record.

An ACL for DAP can contain permit or deny rules, but not both. If an ACL contains both permit and deny rules, the ASA rejects it.

- Network ACL drop-down list—Select already configured network ACLs to add to this DAP record. The ACLs may be any combination of permit and deny rules. This field supports unified ACLs which can define access rules for IPv4 and IPv6 network traffic.
- **Manage**—Click to add, edit, and delete network ACLs.
- **Network ACL list**—Displays the network ACLs for this DAP record.
- **Add** Click to add the selected network ACL from the drop-down list to the Network ACLs list on the right.
- **Delete**—Click to delete a highlighted network ACL from the Network ACLs list. You cannot delete an ACL from the ASA unless you first delete it from DAP records.
- **Step 3** Select the **Web-Type ACL Filters (clientless)** tab to configure web-type ACLs to apply to this DAP record. An ACL for DAP can contain only permit or deny rules. If an ACL contains both permit and deny rules, the ASA rejects it.
	- **Web-Type ACL** drop-down list—Select already configured web-type ACLs to add to this DAP record. The ACLs may be any combination of permit and deny rules.
	- **Manage**—Click to add, edit, and delete web-type ACLs.
	- **Web-Type ACL** list—Displays the web-type ACLs for this DAP record.
	- **Add**—Click to add the selected web-type ACL from the drop-down list to the Web-Type ACLs list on the right.
	- **Delete**—Click to delete a web-type ACL from the Web-Type ACLs list. You cannot delete an ACL from the ASA unless you first delete it from DAP records.
- **Step 4** Select the **Functions** tab to configure file server entry and browsing, HTTP proxy, and URL entry for the DAP record.
	- **File Server Browsing**—Enables or disables CIFS browsing for file servers or shared features.

Browsing requires NBNS (Master Browser or WINS). If that fails or is not configured, we use DNS. The CIFS browse feature does not support internationalization.

• **File Server Entry**—Lets or prohibits a user from entering file server paths and names on the portal page. When enabled, places the file server entry drawer on the portal page. Users can enter pathnames to Windows files directly. They can download, edit, delete, rename, and move files. They can also add files and folders. Shares must also be configured for user access on the applicable Windows servers. Users might have to be authenticated before accessing files, depending on network requirements.

- **HTTP Proxy**—Affects the forwarding of an HTTP applet proxy to the client. The proxy is useful for technologies that interfere with proper content transformation, such as Java, ActiveX, and Flash. It bypasses mangling while ensuring the continued use of the security appliance. The forwarded proxy modifies the browser's old proxy configuration automatically and redirects all HTTP and HTTPS requests to the new proxy configuration. It supports virtually all client side technologies, including HTML, CSS, JavaScript, VBScript, ActiveX, and Java. The only browser it supports is Microsoft Internet Explorer.
- **URL Entry**—Allows or prevents a user from entering HTTP/HTTPS URLs on the portal page. If this feature is enabled, users can enter web addresses in the URL entry box, and use clientless SSL VPN to access those websites.

Using SSL VPN does not ensure that communication with every site is secure. SSL VPN ensures the security of data transmission between the remote user PC or workstation and the ASA on the corporate network. If a user then accesses a non-HTTPS web resource (located on the Internet or on the internal network), the communication from the corporate ASA to the destination web server is not secured.

In a clientless VPN connection, the ASA acts as a proxy between the end user web browser and target web servers. When a user connects to an SSL-enabled web server, the ASA establishes a secure connection and validates the server SSL certificate. The end user browser never receives the presented certificate, so therefore cannot examine and validate the certificate. The current implementation of SSL VPN does not permit communication with sites that present expired certificates. Neither does the ASA perform trusted CA certificate validation. Therefore, users cannot analyze the certificate an SSL-enabled web-server presents before communicating with it.

To limit Internet access for users, choose Disable for the URL Entry field. This prevents SSL VPN users from surfing the web during a clientless VPN connection.

- **Unchanged**—(default) Click to use values from the group policy that applies to this session.
- **Enable/Disable**—Click to enable or disable the feature.
- **Auto-start**—Click to enable HTTP proxy and to have the DAP record automatically start the applets associated with these features.
- **Step 5** Select the **Port Forwarding Lists** tab to configure port forwarding lists for user sessions.

Port Forwarding provides access for remote users in the group to client/server applications that communicate over known, fixed TCP/IP ports. Remote users can use client applications that are installed on their local PC and securely access a remote server that supports that application. Cisco has tested the following applications: Windows Terminal Services, Telnet, Secure FTP (FTP over SSH), Perforce, Outlook Express, and Lotus Notes. Other TCP-based applications may also work, but Cisco has not tested them.

- **Note** Port Forwarding does not work with some SSL/TLS versions.
- Make sure Sun Microsystems Java Runtime Environment (JRE) is installed on the remote computers to support port forwarding (application access) and digital certificates. **Caution**
	- **Port Forwarding**—Select an option for the port forwarding lists that apply to this DAP record. The other attributes in this field are enabled only when you set Port Forwarding to Enable or Auto-start.
	- **Unchanged**—Click to remove the attributes from the running configuration.
	- **Enable/Disable**—Click to enable or disable port forwarding.
- **Auto-start**—Click to enable port forwarding, and to have the DAP record automatically start the port forwarding applets associated with its port forwarding lists.
- **Port Forwarding List** drop-down list—Select already configured port forwarding lists to add to the DAP record.
- **New...**—Click to configure new port forwarding lists.
- **Port Forwarding Lists** (unlabeled)—Displays the port forwarding lists for the DAP record.
- **Add**—Click to add the selected port forwarding list from the drop-down list to the Port Forwarding list on the right.
- **Delete**—Click to delete selected port forwarding list from the Port Forwarding list. You cannot delete a port forwarding list from the ASA unless you first delete it from DAP records.
- **Step 6** Select the **Bookmarks** tab to configure bookmarks for certain user session URLs.
	- **Enable bookmarks**—Click to enable. When unchecked, no bookmarks display in the portal page for the connection.
	- **Bookmark** drop-down list—Choose already configured bookmarks to add to the DAP record.
	- **Manage...**—Click to add, import, export, and delete bookmarks.
	- **Bookmarks (unlabeled)**—Displays the URL lists for the DAP record.
	- **Add>>**—Click to add the selected bookmark from the drop-down list to the URL area on the right.
	- **Delete**—Click to delete the selected bookmark from the URL list area. You cannot delete a bookmark from the ASA unless you first delete it from DAP records.
- **Step 7** Select the **Access Method** tab to configure the type of remote access permitted.
	- **Unchanged**—Continue with the current remote access method.
	- **AnyConnect Client**—Connect using the Cisco AnyConnect VPN Client.
	- **Web-Portal**—Connect with clientless VPN.
	- **Both-default-Web-Portal**—Connect via either clientless or the AnyConnect client, with a default of clientless.
	- **Both-default-AnyConnect Client**—Connect via either clientless or the AnyConnect client, with a default of AnyConnect.
- **Step 8** Select the **AnyConnect** tab to choose the status of the Always-on VPN flag.
	- Always-On VPN for AnyConnect client—Determine if the always-on VPN flag setting in the AnyConnect service profile is unchanged, disabled, or if the AnyConnect profile setting should be used.

This parameter requires a release of the Cisco Web Security appliance that provides Secure Mobility Solution licensing support for the Cisco AnyConnect VPN client. It also requires an AnyConnect release that supports "Secure Mobility Solution" features. Refer to the *Cisco AnyConnect VPN Client Administrator Guide* for additional information.

**Step 9** Select the **AnyConnect Custom Attributes** tab to view and associate previously defined custom attributes to this policy. You can also define custom attributes and then associate them with this policy.

Custom attributes are sent to and used by the AnyConnect client to configure features such as Deferred Upgrade. A custom attribute has a type and a named value. The type of the attribute is defined first, then one or more named values of this type can be defined. For details about the specific custom attributes to configure for a feature, see the *Cisco AnyConnect Secure Mobility Client Administrator Guide* for the AnyConnect release you are using.

Custom attributes can be predefined in **Configuration > Remote Access VPN > Network (Client) Access > Advanced > AnyConnect Custom Attributes** and **AnyConnect Custom Attribute Names**. Predefined custom attributes are used by both Dynamic Access Policies and Group Policies.

# <span id="page-29-0"></span>**Perform a DAP Trace**

A DAP trace displays the DAP endpoint attributes for all connected devices.

#### **Procedure**

**Step 1** Log on to the ASA from an SSH terminal and enter Privileged Exec mode.

In Privileged Exec mode, the ASA prompts: hostname#.

**Step 2** Enable DAP debugs to display all DAP attributes for the session in the terminal window:

```
hostname# debug dap trace
endpoint.anyconnect.clientversion="0.16.0021";
endpoint.anyconnect.platform="apple-ios";
endpoint.anyconnect.platformversion="4.1";
endpoint.anyconnect.devicetype="iPhone1,2";
endpoint.anyconnect.deviceuniqueid="dd13ce3547f2fa1b2c3d4e5f6g7h8i9j0fa03f75";
```
<span id="page-29-1"></span>**Step 3** (Optional) In order to search the output of the DAP trace, send the output of the command to a system log. To learn more about logging on the ASA see *Configure Logging* in the *Cisco ASA Series General Operations ASDM Configuration Guide*.

# **Examples of DAPs**

- Use DAP to Define Network [Resources,](#page-30-0) on page 31
- Use DAP to Apply a [WebVPN](#page-30-1) ACL, on page 31
- Enforce CSD Checks and Apply [Policies](#page-31-0) via DAP, on page 32

### <span id="page-30-0"></span>**Use DAP to Define Network Resources**

This example shows how to configure dynamic access policies as a method of defining network resources for a user or group. The DAP policy named Trusted\_VPN\_Access permits clientless and AnyConnect VPN access. The policy named Untrusted\_VPN\_Access permits only clientless VPN access.

#### **Procedure**

- **Step 1** In ASDM, go to **Configuration** > **Remote Access VPN** > **ClientlessSSL VPN Access** > **Dynamic Access Policies** > **Add/Edit Dynamic Access Policy** > **Endpoint**.
- **Step 2** Configure the following attributes for each policy:

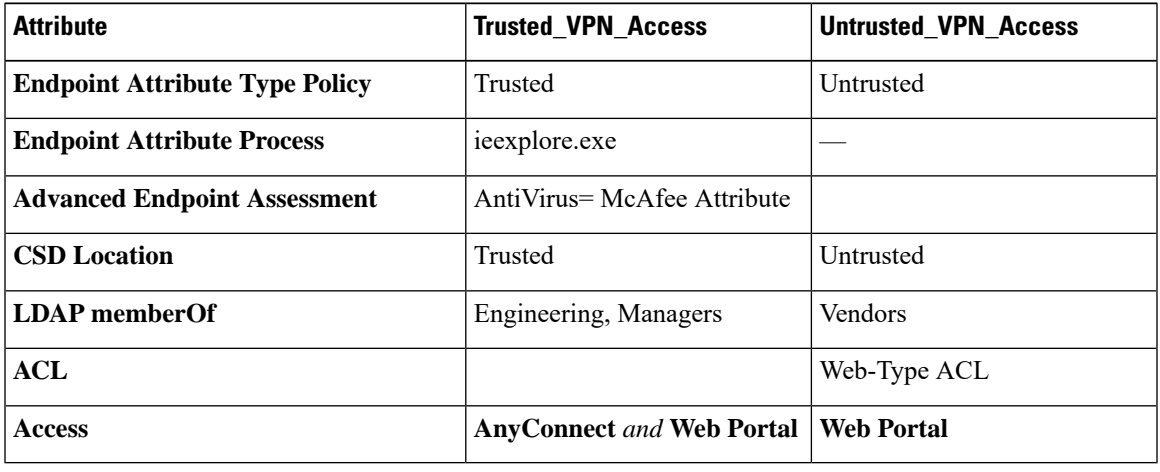

### <span id="page-30-1"></span>**Use DAP to Apply a WebVPN ACL**

DAP can directly enforce a subset of access policy attributes including Network ACLs (for IPsec and AnyConnect), clientless SSL VPN Web-Type ACLs, URL lists, and Functions. It cannot directly enforce, for example, a banner or the split tunnel list, which the group policy enforces. The Access Policy Attributes tabs in the Add/Edit Dynamic Access Policy pane provide a complete menu of the attributes DAP directly enforces.

Active Directory/LDAP stores user group policy membership as the "memberOf" attribute in the user entry. Define a DAP such that for a user in AD group (memberOf) = Engineering the ASA applies a configured Web-Type ACL.

#### **Procedure**

- **Step 1** In ASDM got to the Add AAA attributes pane, **Configuration** > **Remote Access VPN** > **Clientless SSL VPN Access** > **Dynamic Access Policies** > **Add/Edit Dynamic Access Policy** > **AAA Attributes section** > **Add AAA Attribute**.
- **Step 2** For the AAA Attribute type, use the drop-down list to choose **LDAP**.
- **Step 3** In the Attribute ID field, enter memberOf, exactly as you see it here. Case is important.
- **Step 4** In the Value field, use the drop-down list to choose  $=$ , and in the adjacent field enter Engineering.

**Step 5** In the Access Policy Attributes area of the pane, click the Web-Type ACL Filters tab.

**Step 6** Use the Web-Type ACL drop-down list to choose the ACL you want to apply to users in the AD group  $(memberOf) = Engineering.$ 

# <span id="page-31-0"></span>**Enforce CSD Checks and Apply Policies via DAP**

This example creates a DAP that checks that a user belongs to two specific AD/LDAP groups (Engineering and Employees) and a specific ASA tunnel group. It then applies an ACL to the user.

The ACLs that DAP applies control access to the resources. They override any ACLS defined the group policy on the ASA. In addition, the ASA applied the regular AAA group policy inheritance rules and attributes for those that DAP does not define or control, examples being split tunneling lists, banner, and DNS.

#### **Procedure**

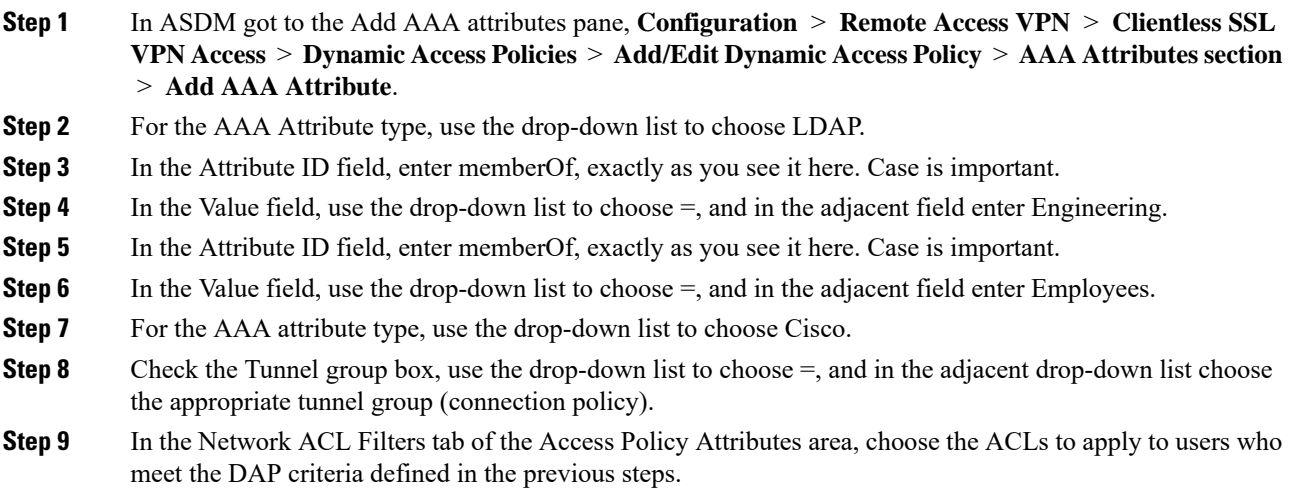